## 持ち帰り端末の使用手順 (小学校windows端末)

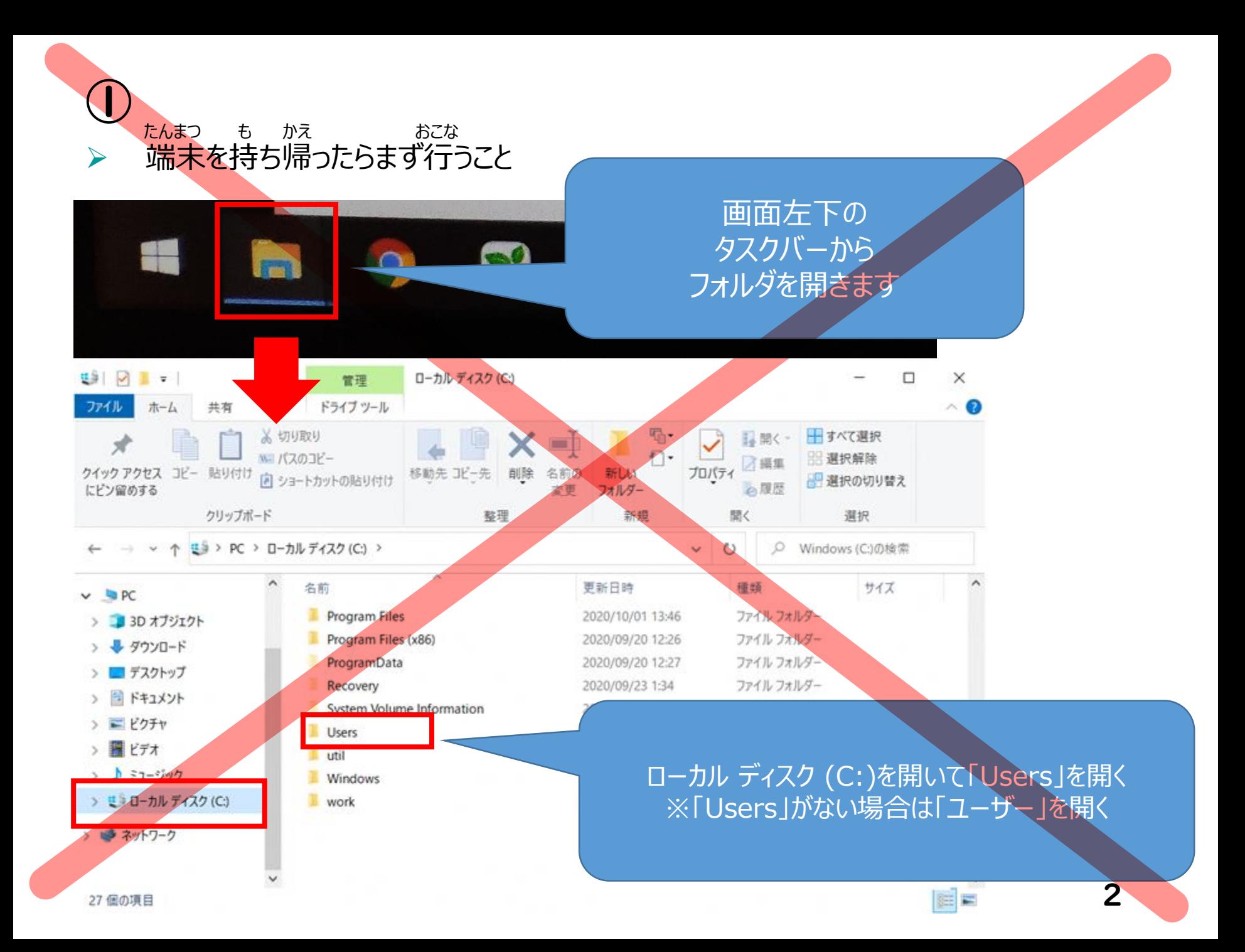

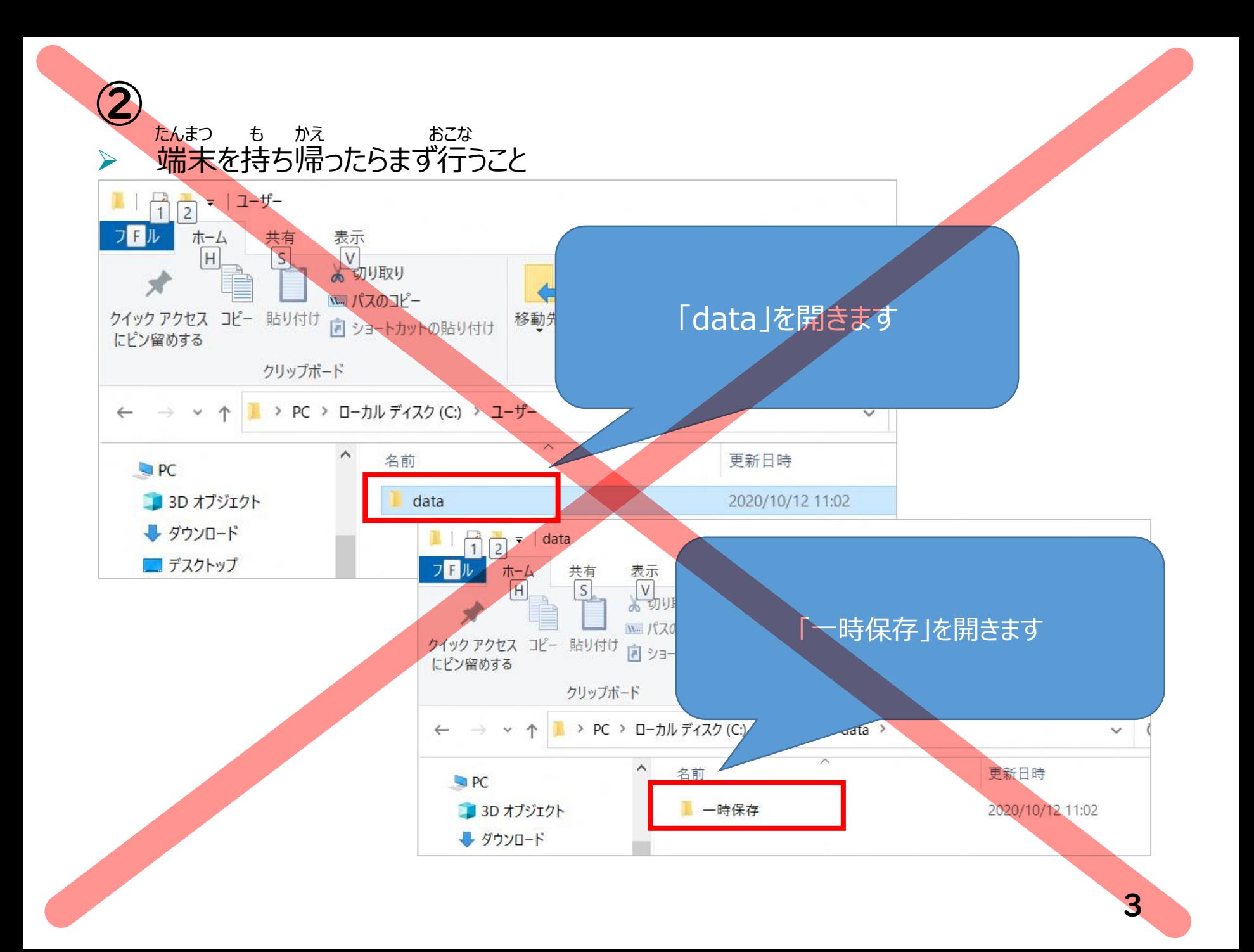

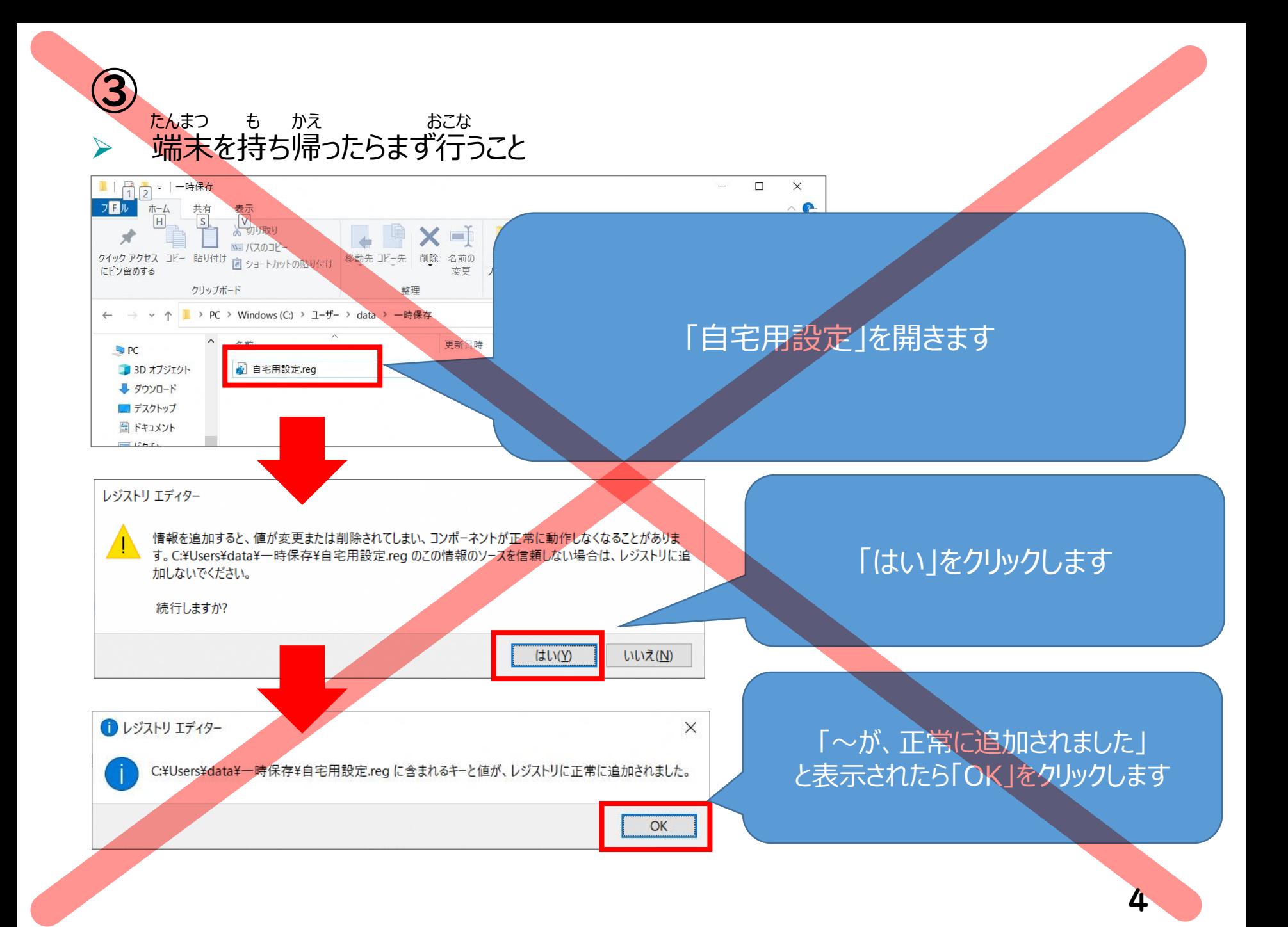

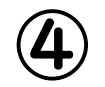

## ▶ 接続設定(SSIDとパスキー): 自宅の無線LANのものに変更 せつぞくせってい しゅうしょう しんこう じたく むせん しゅうしゅう へんこう

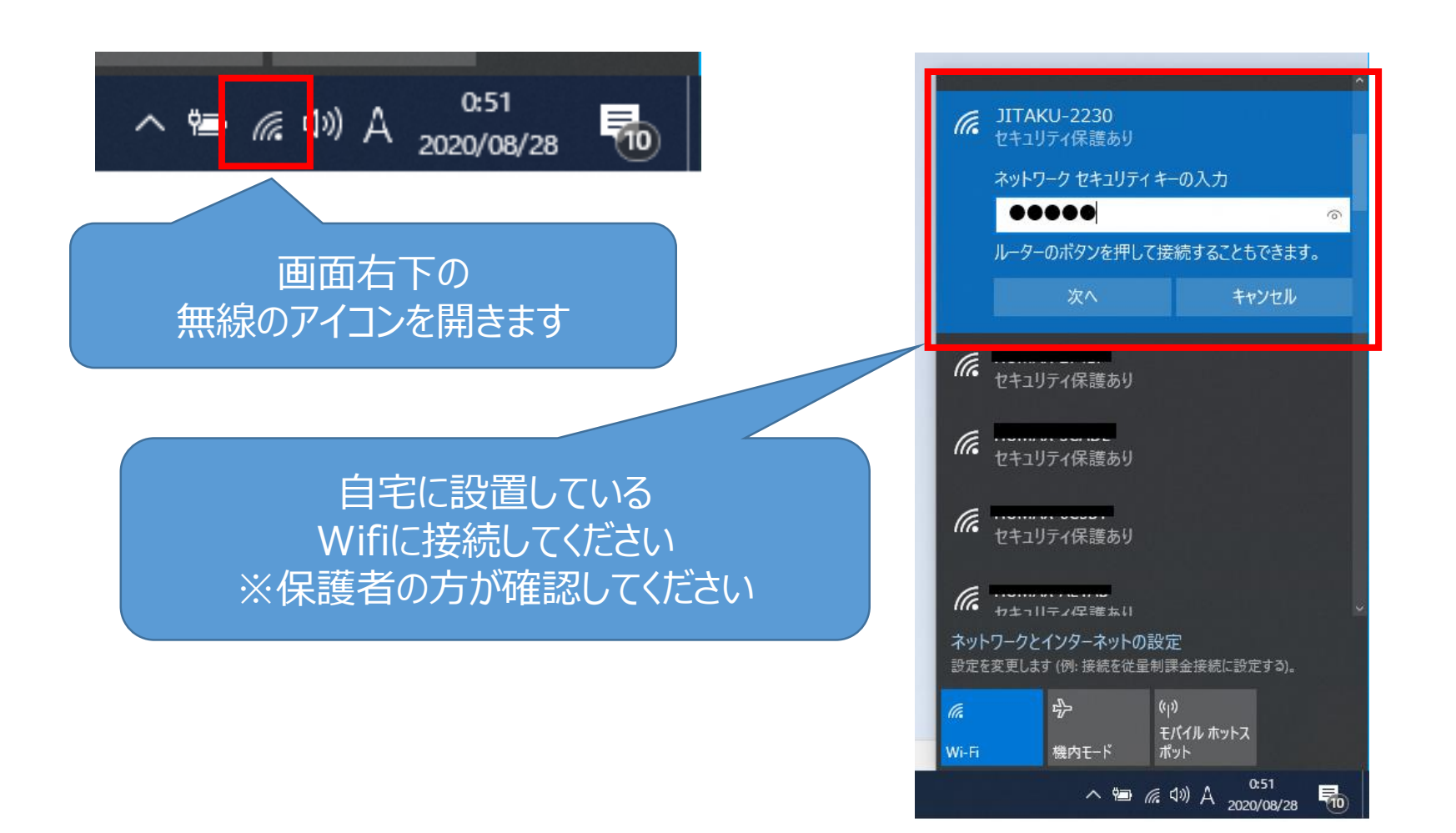

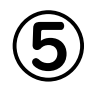

## ブラウザの起動。「Google」の表示

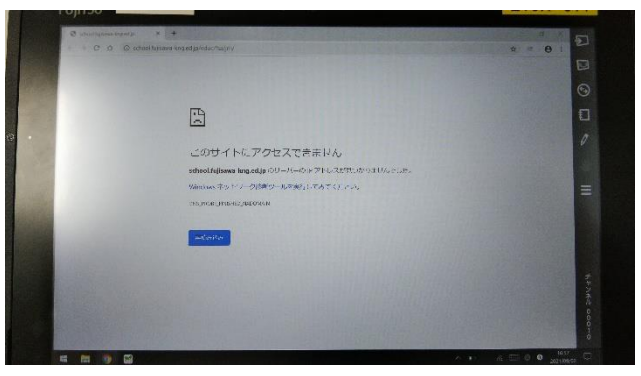

1.ブラウザを起動すると、上のように 2.URLバーに「Google」と入力し すぐに「Google」が表⽰されません。

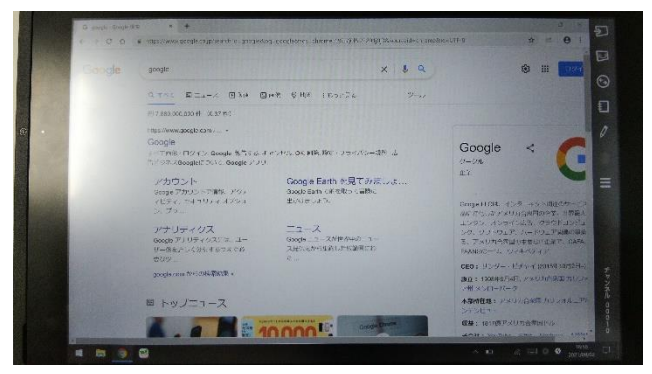

3. 検索画面が表示されるので 「Google」をクリック。

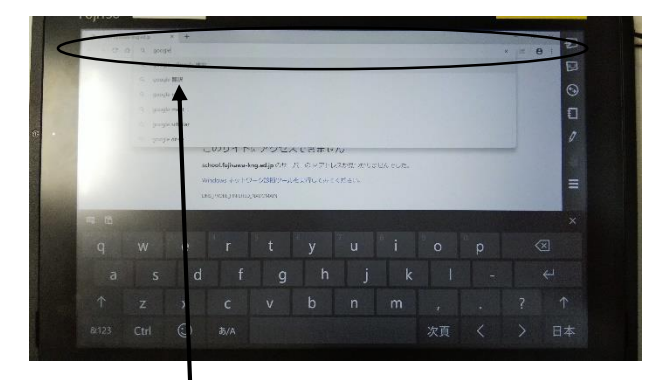

「↲」を押す。

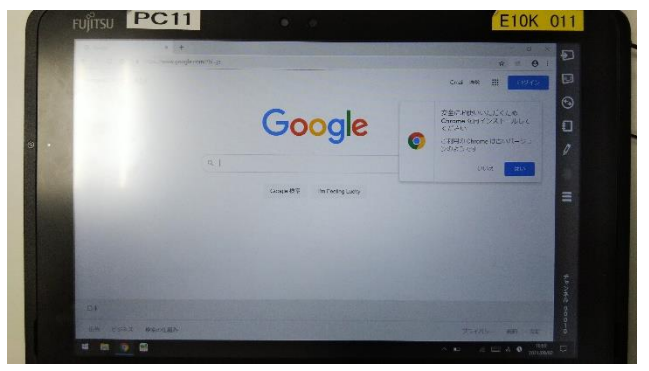

4. 「Google」が表示されます。